# TTB Pay.gov Brewpub Report of Operations Electronic Submission User Guide

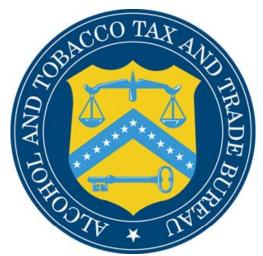

# Table of Contents

| Introduction                                      | 3 |
|---------------------------------------------------|---|
| What Does This Guide Cover?                       | 3 |
| What Does This Guide Not Cover?                   |   |
| How Do I Complete a Brewpub Report of Operations? | 4 |
| How Do I Retrieve A Saved Form?                   |   |
| How Do I Retrieve A Submitted Form?               | g |

# Introduction

Welcome to Pay.gov, the Alcohol and Tobacco Tax and Trade Bureau's (TTB's) System for electronic form filing and payment of excise taxes.

### What Does This Guide Cover?

This guide shows you how to:

Complete and submit Brewpub Report of Operations Forms.

For information about using this system and how to obtain technical support, please visit the pay.gov web site: http://www.ttb.gov/epayment.htm.

# What Does This Guide Not Cover?

This guide does not contain information regarding enrollment. For enrollment information, please go to http://www.ttb.gov/epayment/gettingstarted.htm. Also, the guide does not contain all the specific instructions for completing each form. If you have any questions about completing or filing any form, contact your TTB Specialist at (513) 684-3334 or toll free at 1-877-882-3277. All of the applicable forms can be viewed or printed at http://www.ttb.gov/forms/index.htm.

For information regarding other Pay.gov functions and forms, please refer to separate User Guides, including:

- TTB Pay.gov Access and User Profile User Guide
- TTB Pay.gov Excise Tax Return and Payment Electronic Submission User Guide
- TTB Pay.gov Brewery Report of Operations Electronic Submission User Guide
- TTB Pay.gov DSP Report of Denaturing Operations Electronic Submission User Guide
- TTB Pay.gov DSP Report of Processing Operations Electronic Submission User Guide
- TTB Pay.gov DSP Report of Production Operations Electronic Submission User Guide
- TTB Pay.gov DSP Report of Storage Operations Electronic Submission User Guide
- TTB Pay.gov Monthly Report -Tobacco Products Importer Electronic Submission User Guide
- TTB Pay.gov Proprietor of Export Warehouse Electronic Submission User Guide
- TTB Pay.gov Report Manufacturer of Tobacco Products or Cigarette Papers and Tubes Electronic Submission User Guide
- TTB Pay.gov Report of Wine Premises Operations Electronic Submission User Guide

Please Note that you may only qualify to submit the Brewer's Report of Operations. Please verify which beer production report you qualify to file.

11/7/2005 3 of 10 Version 1.0

# How Do I Complete a Brewpub Report of Operations?

- 1. From the USER CENTER SCREEN, click on *Private Forms* under the *Forms* Listing. Select ATF F 5130.26 in the Agency Form Control Number column.
- 2. The following screen appears:

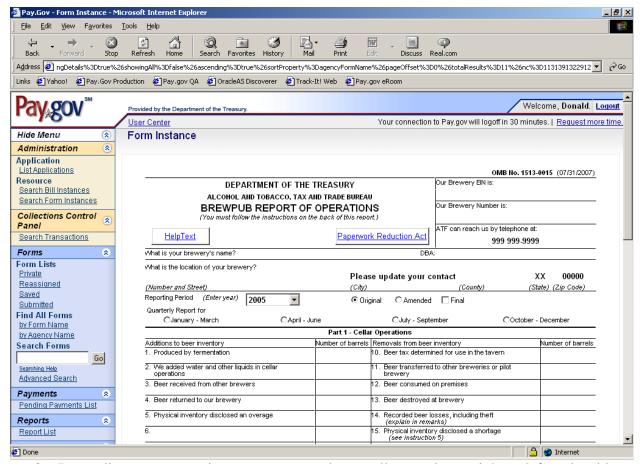

- 3. Depending on your settings, you may need to scroll up or down, right or left, to be able to view the entire form.
- 4. Information from your user profile will be entered for you in the appropriate fields. Please verify the accuracy of the information in the pre-populated fields.
- 5. Be sure to only use the mouse or the *tab* key to enter information into the fields. **DO NOT use the** *enter* **key to enter information in the fields.** The enter key will cause edits to be performed on your form, which may slow data entry. Also, the *Back* and *Forward* buttons on your browser are also not to be used. *Next Page* and *Previous Page* options should be utilized instead when available. Navigation through the form is by tabbing by column or clicking your mouse in the appropriate field.

11/7/2005 4 of 10 Version 1.0

**6.** All fields above Part 1 are required fields and must be completed using the directions below. If you leave a required field without entering a valid entry, you will receive an error message box explaining the error. Click the *OK* button and enter the necessary text to continue. Begin by clicking your cursor or tabbing into the field marked "1. My Employer Identification Number".

# \*\*\*\* The information provided in the following fields must match you're approved brewer's notice.

**Employer Identification Number (EIN)**: For your EIN, you should enter a straight 9-digit number, as the dash ("-") will be auto-populated.

**Brewery Number**: You must enter your Brewery Number, which must follow the format BR-ST-ZZZ-#####. You must enter a BR. The next two characters signify the State. The state abbreviation in your registry number must match what was entered in the state field for your address. The next three positions signify the approved abbreviation of the company name and will be 3 letters. The next five positions must contain a numerical figure of one to five digits (1 through 99999 is valid). The state abbreviation in your registry number must match what was entered in the state field for your address. Do not enter the dashes ("-"), as these will be autopopulated.

**Phone Number:** The telephone number of the brewery is pre-populated. You may edit pre-populated fields if necessary. If there is no telephone number in your User Profile, then nothing will be pre-populated and you must complete the field.

**Brewery Name:** The name of your business is not pre-populated. You must enter the company name as shown on your TTB approved permit or registration.

**Street Address:** Your Street Address is pre-populated. You may edit pre-populated fields if necessary. If there is no address for your business in your User Profile, then nothing will be pre-populated and you must complete the field.

**City:** The city where the business is located is pre-populated. You may edit pre-populated fields if necessary. If there is no city for your business in your User Profile, then nothing will be pre-populated and you must complete the field.

**County:** You must enter the County where the business is located using up to 20 characters.

**State:** The state where your business is located is pre-populated. You may edit pre-populated fields if necessary. If there is no state for the business in your User Profile, then nothing will be pre-populated and you must enter the two-letter state abbreviation.

**Zip Code:** The zip code where your business is located is pre-populated. You may edit pre-populated fields if necessary. If there is no zip code for your business in your User Profile, then nothing will be pre-populated and you must complete the field. You must enter a 5-digit number or a 5-digit number followed by a "-" and then a 4-digit number.

**Reporting Period Year.** You must select the Reporting Period Year from the drop-down box. **Reporting Quarter:** You must select the appropriate quarterly period.

**Original or Amended Report:** You must mark the appropriate box to show whether the report is an original (first submission for the period) or an amended report correcting a previously submitted report).

**Final Report:** If this is your final report to show discontinuance of operations, check the appropriate box. Otherwise, leave this box blank.

11/7/2005 5 of 10 Version 1.0

- 7. To complete the form, use the current procedures for completing the paper form. Instructions for completing the form are available by clicking the *Help Text* button in the top left of the form. This will open another window of your browser without impacting your Pay.gov session. To close the Help Text, simply close the window. **Please note** that if you intend to enter data into the write-in fields, you must <u>first</u> enter the appropriate row or column heading <u>before</u> entering the numerical data.
- 8. The buttons at the bottom of the page perform the following functions:

Save – allows the user to save the form in its current state.

Reset – clears all form fields and restores to a blank form.

*Update* – captures data without submitting the information and performs validations of all entered and required fields.

*PDF Preview* – creates a PDF version of the form that can then be printed in the current OMB format of the form.

NOTE: If you don't have Adobe Acrobat installed on your computer, you will be prompted to download the free software.

*Next Page* – performs validation on all entered and required fields and allows the user to move to the next page of the form if it successfully passes the validation criteria. If not, an error message will be displayed.

11/7/2005 6 of 10 Version 1.0

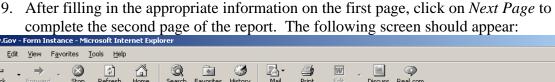

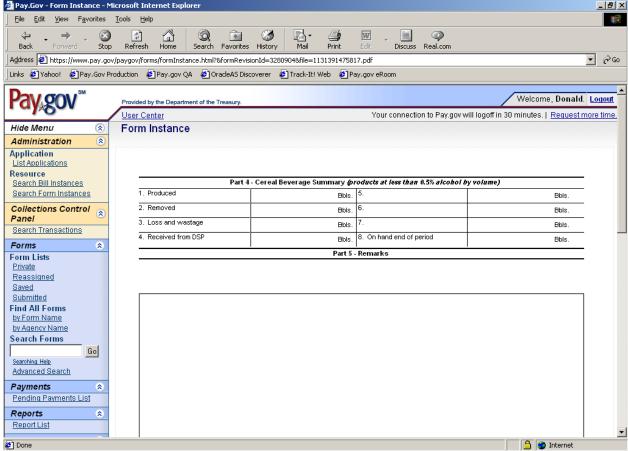

- 10. Once you have filled in the appropriate fields within both pages of the form, click *Update* to capture the data. If report errors occur, the total field will be highlighted in red, and the system will display a warning message and explain the error that needs corrected. After corrections are made, click the *Update* button again.
- 11. Once you have updated the document, click PDF Preview to view the form and a PDF version of the form is displayed.
- 12. To print the form, select the Printer icon from the Adobe toolbar or from the browser toolbar. This will open the Print dialog box. Select OK to print all pages of the form.
- 13. After viewing or printing the form, close the Adobe window to return to the form.
- 14. The Pay.gov Privacy Policy hyper-link provides access to view the Privacy Policy for this
- 15. You may choose to either save your form and submit it at a later time, or submit the form now.
  - If you wish to save the form, click on the save button. You will receive a confirmation number for your saved form. (See "How Do I Retrieve A Saved Form?" to find your form when you are ready to submit the report).
  - If you wish to complete the process now, click on the *Submit Data* button.

Please verify that your submission is shown as "Accepted" under the Forms Status column in the Submitted Forms section of the User Center.

## How Do I Retrieve A Saved Form?

1. Go to the User Center and click on Saved Forms. The following screen should appear:

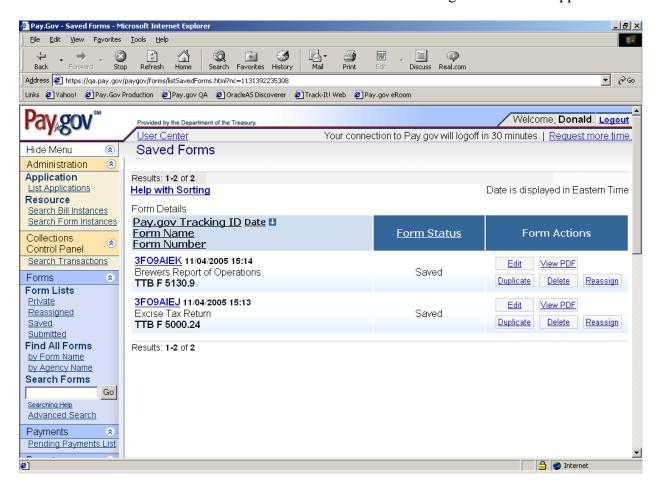

- 2. Click on the *Pay.gov Tracking ID* of the form to select it for editing. If you wish to edit the form, you can make the necessary changes and *save* or *submit* the form.
- 3. Click on the *View PDF to* view or print the form. To return to the *Saved Forms* menu, close the PDF window.
- 4. Click the *Duplicate* button to create a copy of a form that can be edited and then saved or submitted as a new form,
- 5. Click on the *Submit Data* button to submit the form. Please verify that your submission is shown as "Accepted" under the Forms Status column in the *Submitted Forms* section of the User Center.
- 6. Note: Each form has a "Form Status". Explanations of each form status is given below:

### **Form Status:**

Saved - The form has been saved but not submitted. The user can go back into the form

and make changes.

**Rejected** - There was a problem with the form in submission. This can occur if you submit the form but cancel out of the collection screens. The user cannot make changes. **Submitted** - The form has been submitted to the system (only at this state for a very short period of time). The user cannot make changes. This status does not mean it was accepted, only sent. NOTE: Submitted forms will only be saved within Pay.gov for 120 days. If you wish to archive your records, please save a copy of your print preview. **Forwarded** – The form has been submitted to the system, but has not yet been processed. The user cannot make changes.

**Accepted** - The form was accepted into the system and stored. The user cannot make changes. If changes are needed, you must file an amended return. NOTE: <u>Users should</u> verify that their submission was "Accepted" after filing.

### How Do I Retrieve A Submitted Form?

1. Go to the User Center and click on Submitted Forms.

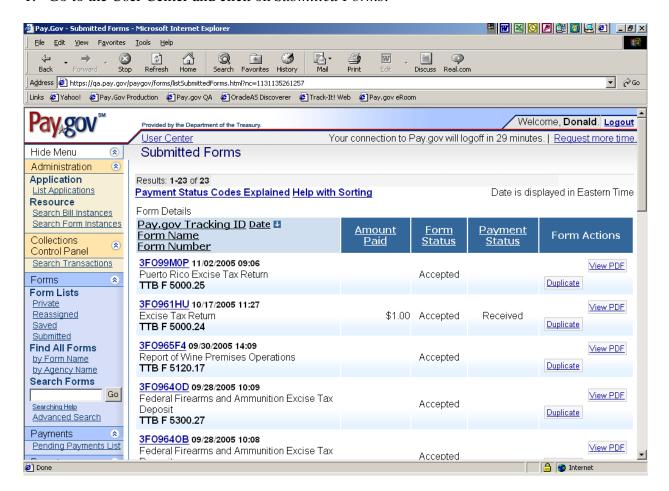

- 2. Click on the *Pay.gov Tracking ID* of the form to select it for viewing. If you wish to edit the form, you must make a duplicate copy and then you can make the necessary changes and *save* or *submit* the form.
- 3. Click on the *View PDF to* view or print the form. To return to the *Submitted Forms* menu, close the PDF window.

| 4. | Click the <i>Duplicate</i> button to create a copy of a form that can be edited and then saved or submitted as a new form, |
|----|----------------------------------------------------------------------------------------------------|
|    |                                                                                                    |
|    |                                                                                                    |
|    |                                                                                                    |
|    |                                                                                                    |
|    |                                                                                                    |
|    |                                                                                                    |
|    |                                                                                                    |
|    |                                                                                                    |
|    |                                                                                                    |
|    |                                                                                                    |
|    |                                                                                                    |
|    |                                                                                                    |
|    |                                                                                                    |
|    |                                                                                                    |
|    |                                                                                                    |
|    |                                                                                                    |
|    |                                                                                                    |